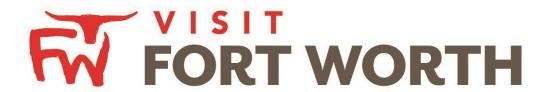

Visit Fort Worth
111 W. 4th Street | Suite 200 | Fort Worth, Texas 76102-3951

# Partner Portal Instructions Partner Profile

(Invoices)

### **Viewing Your Member Profile:**

Click on the **Profile Icon** on the left side navigation panel. This will display the details on file for your Partner account with Visit Fort Worth.

#### **Invoices:**

This is a new feature. Partners are now able to pay their invoices for selected sponsorship, Annual Meeting attendance and selected material via the Partner Portal. A representative at Visit Fort Worth will send you an email once the invoice is ready for review/payment.

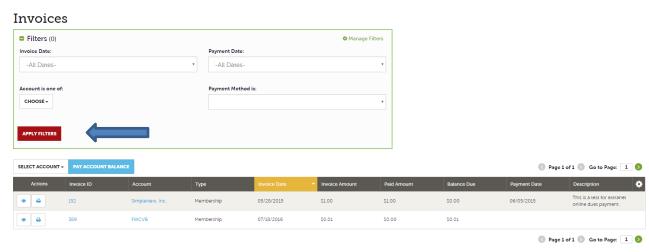

After you click the Profile icon and then Invoices, you will be presented with a list of invoices sent to your property. Pre-set filters will allow you to search for an invoice.

To view the details of the invoice you can either:

- 1. The <u>eyeball icon</u> will allow you to view the existing invoice.
- 2. The *printer icon* will allow you to print an invoice out for your records.

If you manage multiple properties, you will be able to see the appropriate account without having to log into another account.

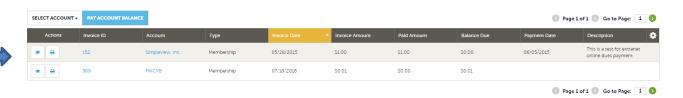

### 1. Paying Invoices:

To pay an invoice, click the eyeball icon to first view the invoice.

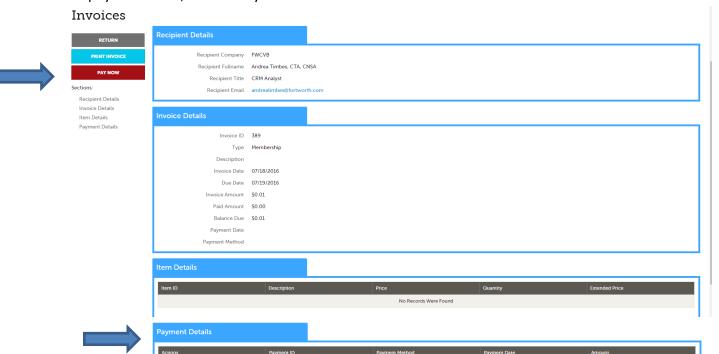

When viewing an invoice, you can see the payment history associated to the invoice. If the invoice has an outstanding balance, you will see a "Pay Now" button in the top left of the page. Clicking the Pay Now button will take you to a secure page to pay using a credit card, much like any online payment portal on the internet.

- Enter \$- amount to pay and select "Submit Payment"

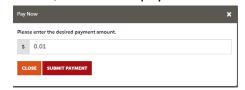

- Please fill out the payment information and select "Complete Transaction"

## 2. Paying Account Balances:

If you have multiple outstanding invoice balances, you can just pay the total balance instead of individual invoices. If you manage multiple properties, you will also be able to see the appropriate account without having to log into another account.

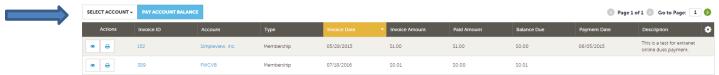

Selecting the account will populate the "Pay Account Balance" option

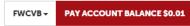

- Select the now populated button

## 3. Secure Payment Page:

Here is a preview of the payment page. Please fill out your payment information and select "Complete Transaction"

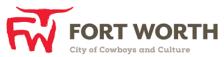

Attention: Please note that credit card transactions will be processed under "SIMPLEVIEW", an authorized fiduciary of Fort Worth Convention & Visitors Bureau. Purchase Details Item Qty **Extended Price FWCVB** \$0.01 \$0.01 \$0.01 Total Amount Due: Payment Information Full Name on Card Andrea Timbes, CTA, CNSA Address 111 W. Fourth St, Suite 200 City Fort Worth State Texas 76102-3950 Country United States Email Address e.g. jsmith@gmail.com Credit Card Number 16 digits on the front of your card e.g. 1234567890123456 VISA **Expiration Date** Month CVV2/CVC2 3 digits on back; Amex:4 digits on front You will be charged \$0.01 Cancel | Complete Transaction SSU SECURE Privacy Policy Attention: Please note that credit card transactions will be processed under "SIMPLEVIEW", an authorized fiduciary of Fort Worth Convention & Visitors Bureau.

 Once transaction is complete, you will receive an email notifying you that the payment is being processed and your outstanding balance will be updated.